## **Digital exposure-based workflow Digital Imaging II classes Columbia College Chicago Photography Department Revised 20100522**

## **Goal**

The goal of this workflow is to allow you to create master image files of the highest quality from which you can create any type of derivative image for any type of output you might desire.

This workflow is one of several possible ones: what's important is that the Columbia College Chicago Photography Department has created this one tailored to the needs of our students. Some steps may not be necessary for the particular image you are working on. In that case, skip a step and move to the next. Following these steps should, in most circumstances, provide you with optimum Master Files, and do so in an efficient, logical and repeatable manner.

#### **Overview**

The following steps are divided into five main sections: **Expose, Import, Develop, Finalize, Archive.** The specific steps of this workflow ensure that your digital exposures are exposed correctly; then imported, backed up, ranked, renamed for retrieval, tagged with your contact information and copyright, converted to an archival digital negative format; developed using the Adobe Camera Raw Converter for global adjustments; imported into Photoshop for local adjustments and output sharpening, converting to other file formats, printing; then archived.

## **Expose**

Use Camera Raw format.

- In a digital exposure, one half of all image data is contained in the single highest stop. During image "development" in the Adobe Camera Raw Converter, this data gets "pushed" down into the lower zones. If you have underexposed, there are not enough data to "push" down. For enough data, *overexpose* by 1/2 to 1 stop.
- Do not fill card completely. Doing so invites card corruption and/or file corruption.

## **Import**

#### **1. Set preferences and color settings**

Set Preferences in Bridge, Camera Raw and Photoshop, and Color Settings in Photoshop:

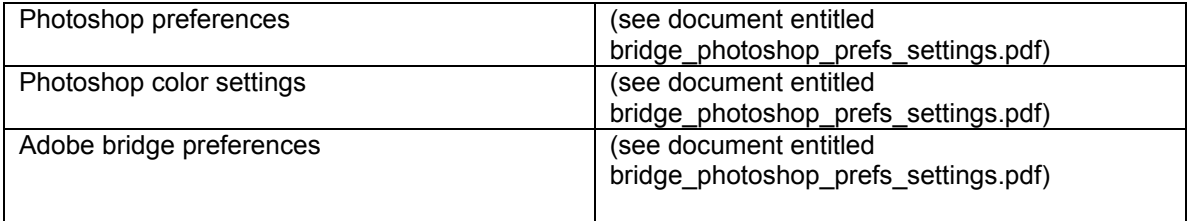

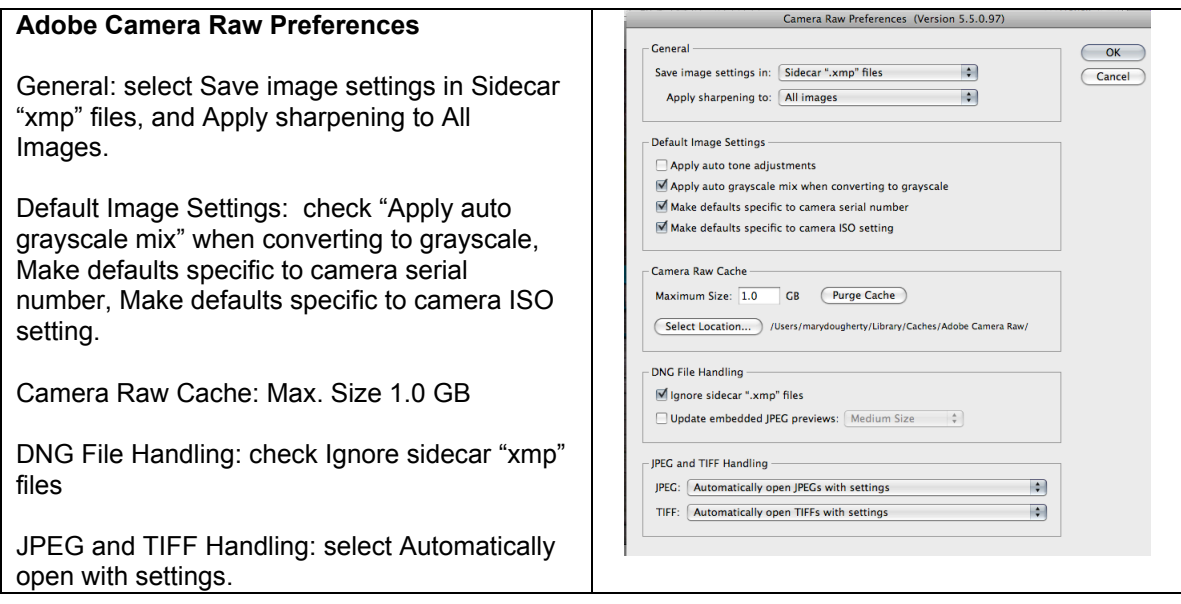

## **2. Create metadata template**

Create Metadata template in Bridge using Bridge>Tools>Create Metadata template. • Include your name, address, telephone number, copyright, and usage rights information.

## **3. Place image card into card reader and copy dcim folder to desktop**

• Note: if iPhoto dialog box opens, do not choose it as the application to open digital files. To avoid this dialog box: APPLE->SYSTEM PREFERENCES->CDS and DVDS->When you insert a picture CD->(choose «Ignore»)

## **4. Rename DCIM folder**

- Renaming the DCIM folder protects it from being overwritten when importing additional cards.
- Examples:

DCIM a (for first card) DCIM b (for second card), etc.

- (yearmonthday)\_(projectdescription)\_(a)
- $\bullet$  (a = first card of shoot, b = second card, etc.)

## **5. On external hard drive make folder for image backup**

• Create folder and name it according to (yearmonthday) (projectdescription) Example: 20100117\_Chicago

## **6. Convert proprietary camera raw files on desktop to non-proprietary, open source digital negative (DNG) files**

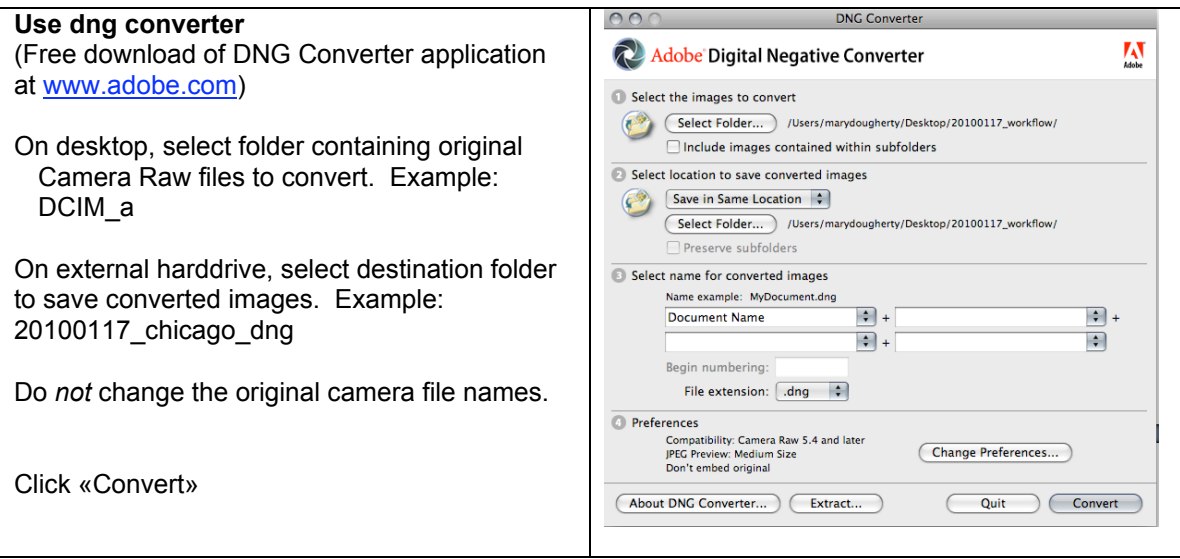

**7. Open files on external hard drive in bridge (keep original DCIM\_a folder on desktop as backup of original files)**

## **8. Delete, rank, order and group images**

#### **9. Batch rename:**

• Name limit: 32 characters, maximum, in order to avoid problems when uploading files to servers. Recommended: drop first two numbers of the year to free up two additional spaces. See File Naming Convention Appendix.

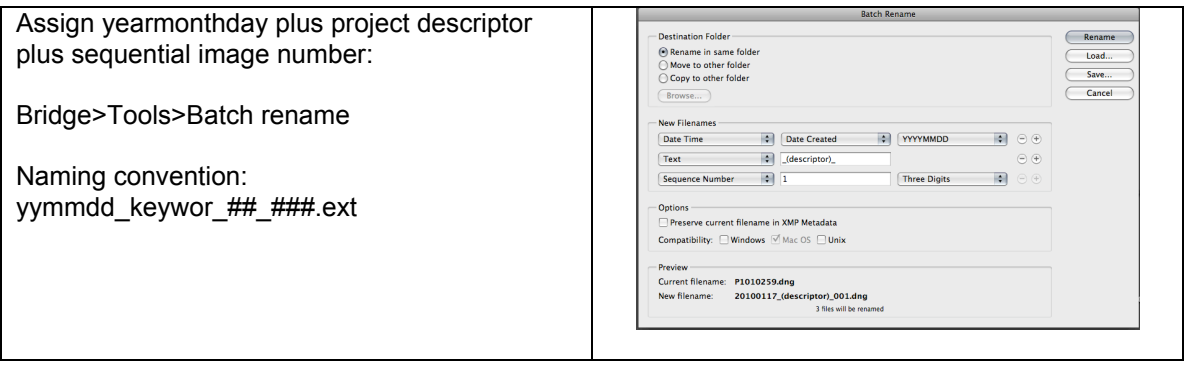

## **10. Add metadata template to images**

- Bridge>Tools>Replace Metadata
- **11. Add keywords to images using keyword panel**
- **12. Using bridge select all images you wish to adjust and open in Adobe Camera Raw Converter**

# **Develop in ADOBE CAMERA RAW (ACR) Converter**

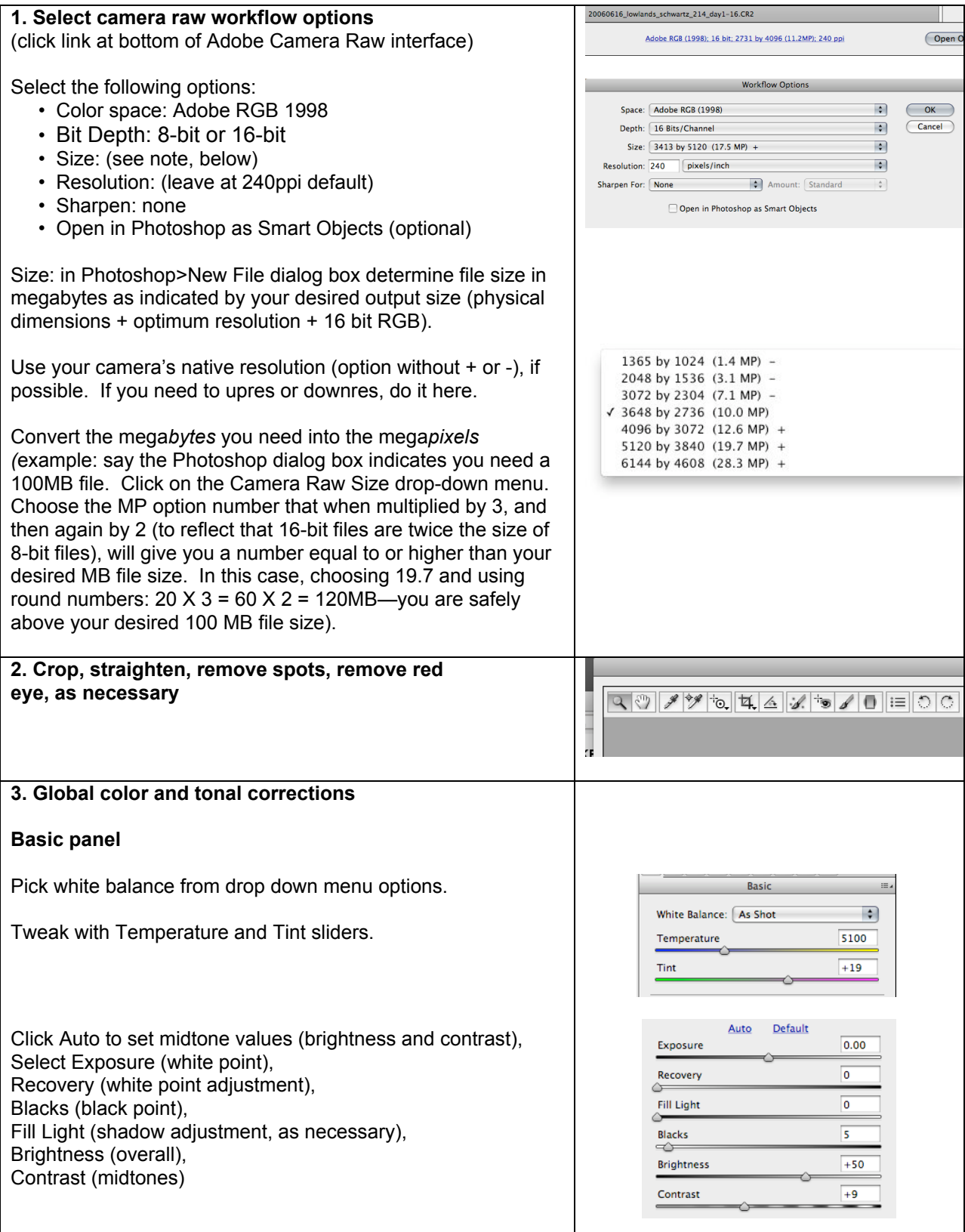

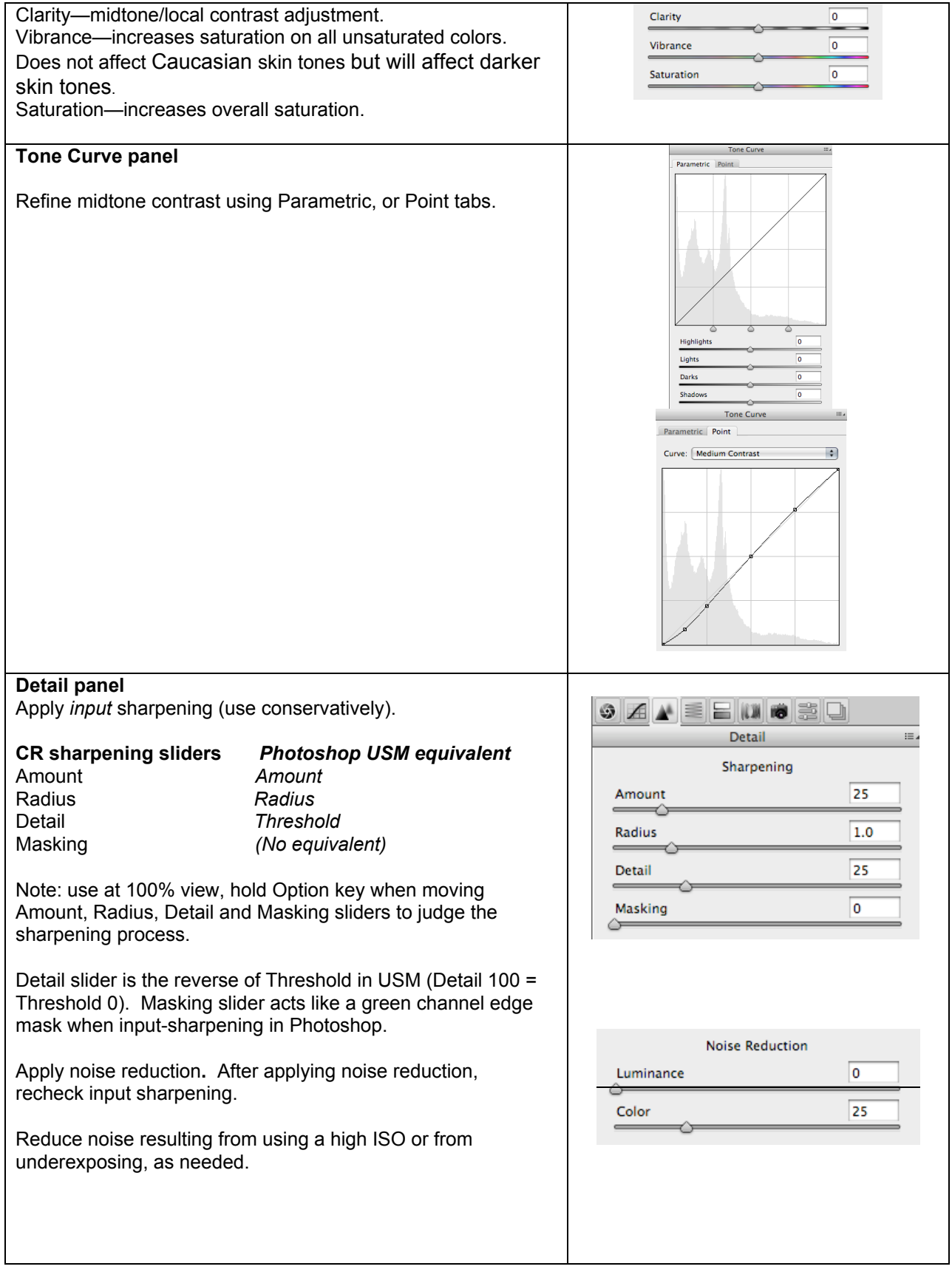

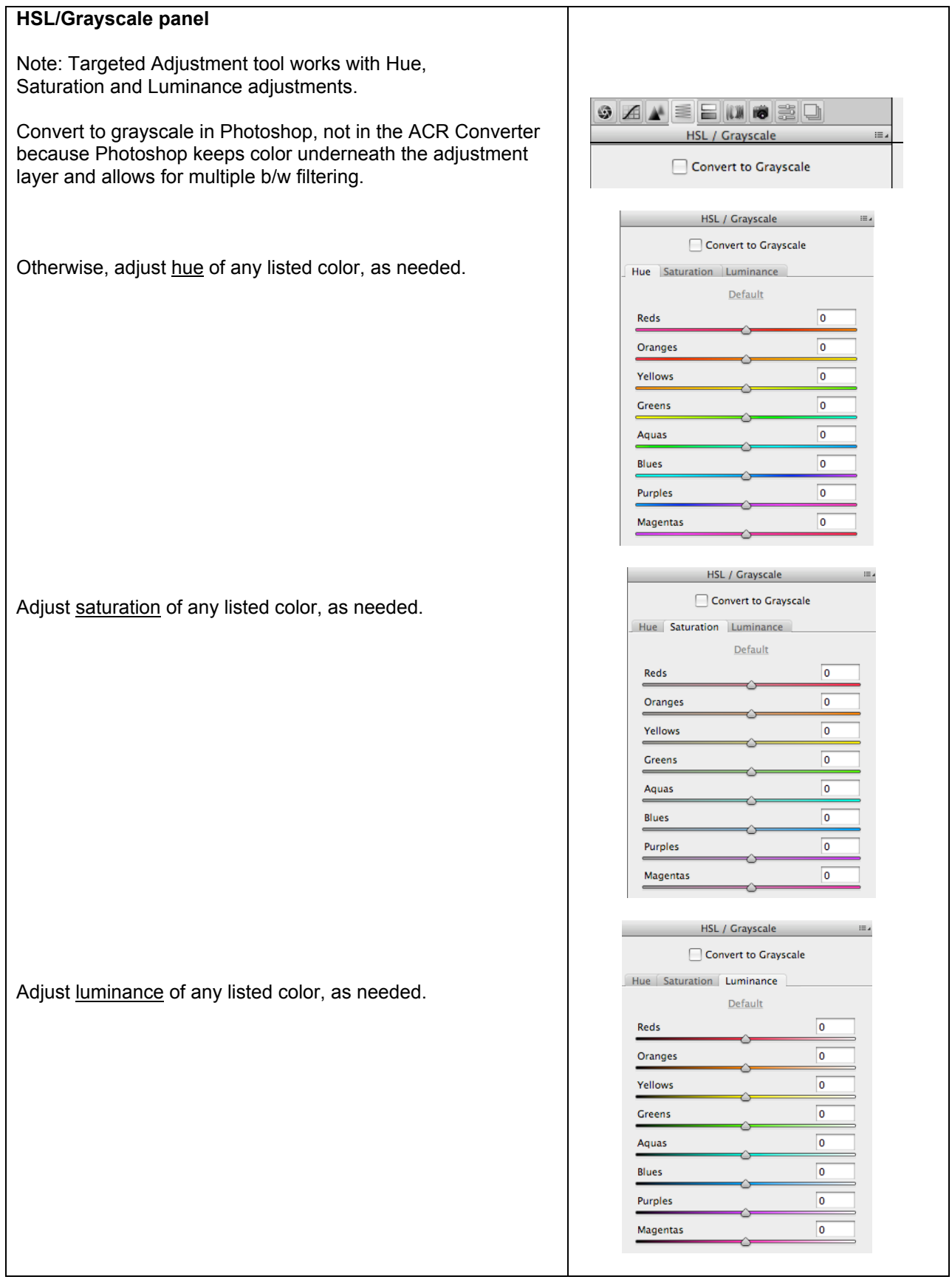

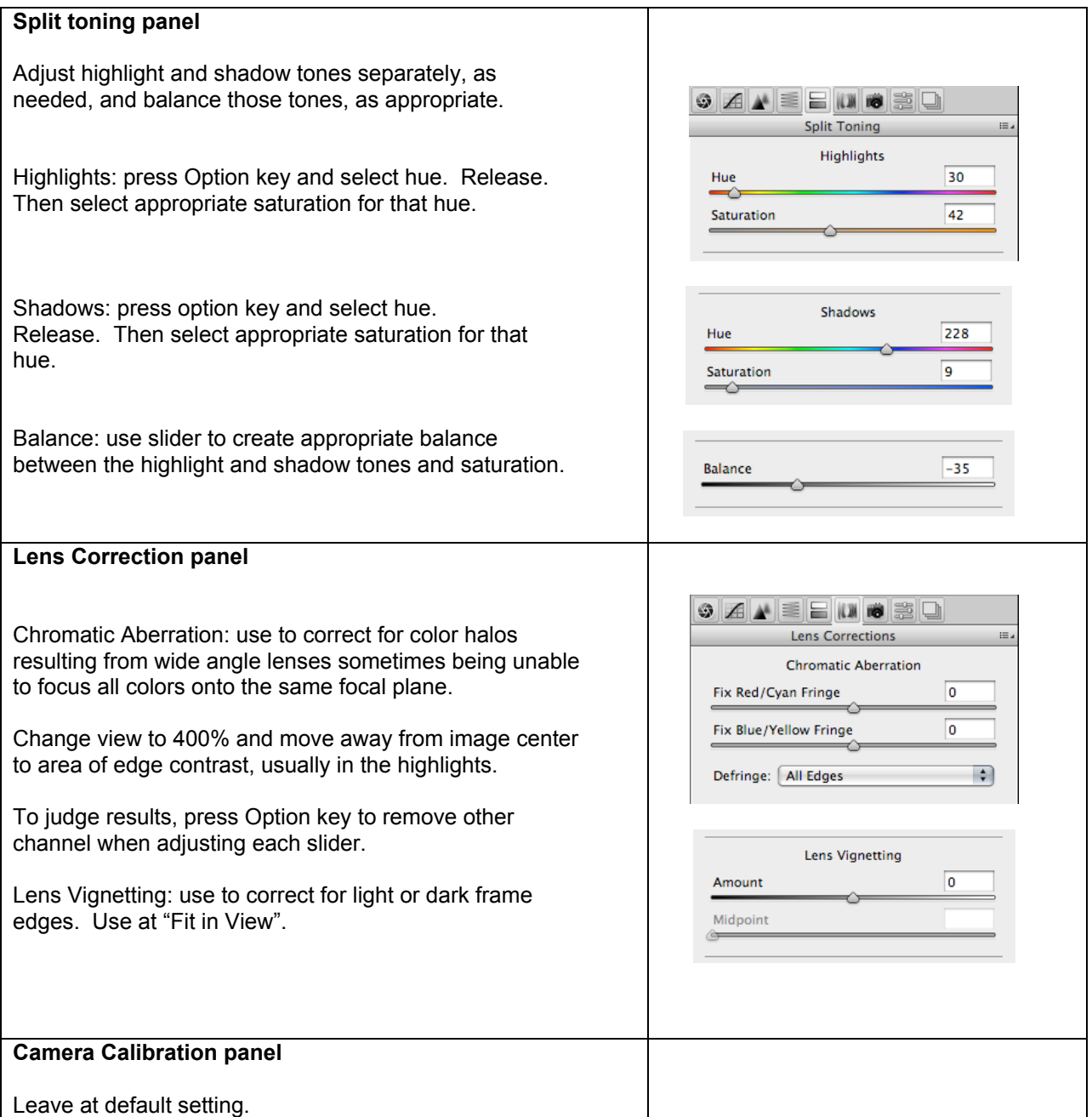

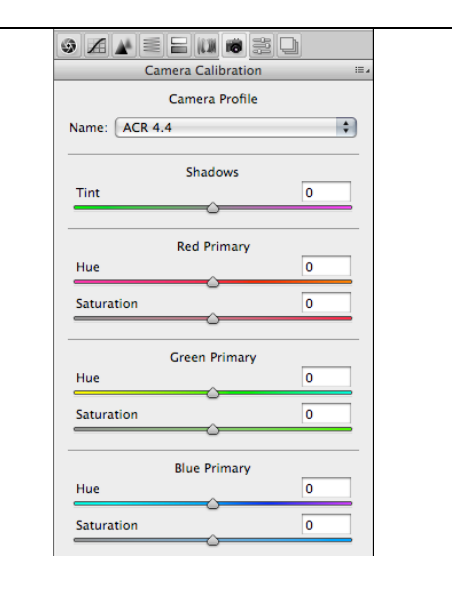

## **Presets panel**

On all previous panels, when you click "Preview", you see changes made in that panel, only. Click on "Preview" box in Presets panel as the *only* place in the Adobe Camera Raw Converter to see the *cumulative effect of all previous adjustments*.

Save all adjustments as a preset to apply to other images with same lighting conditions, if needed.

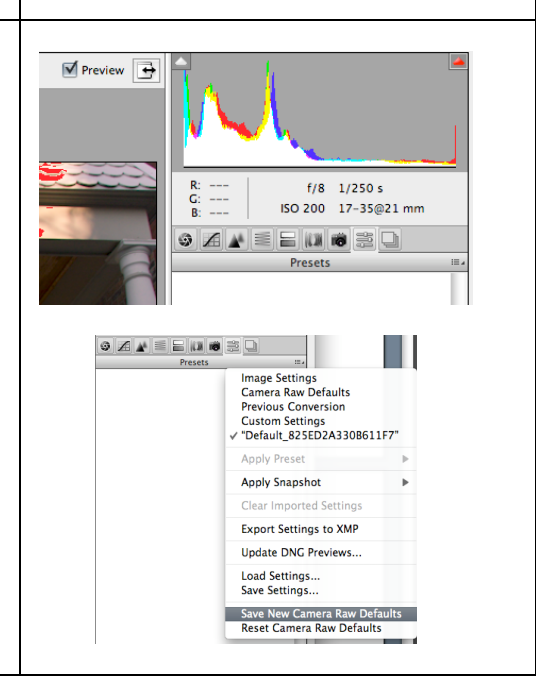

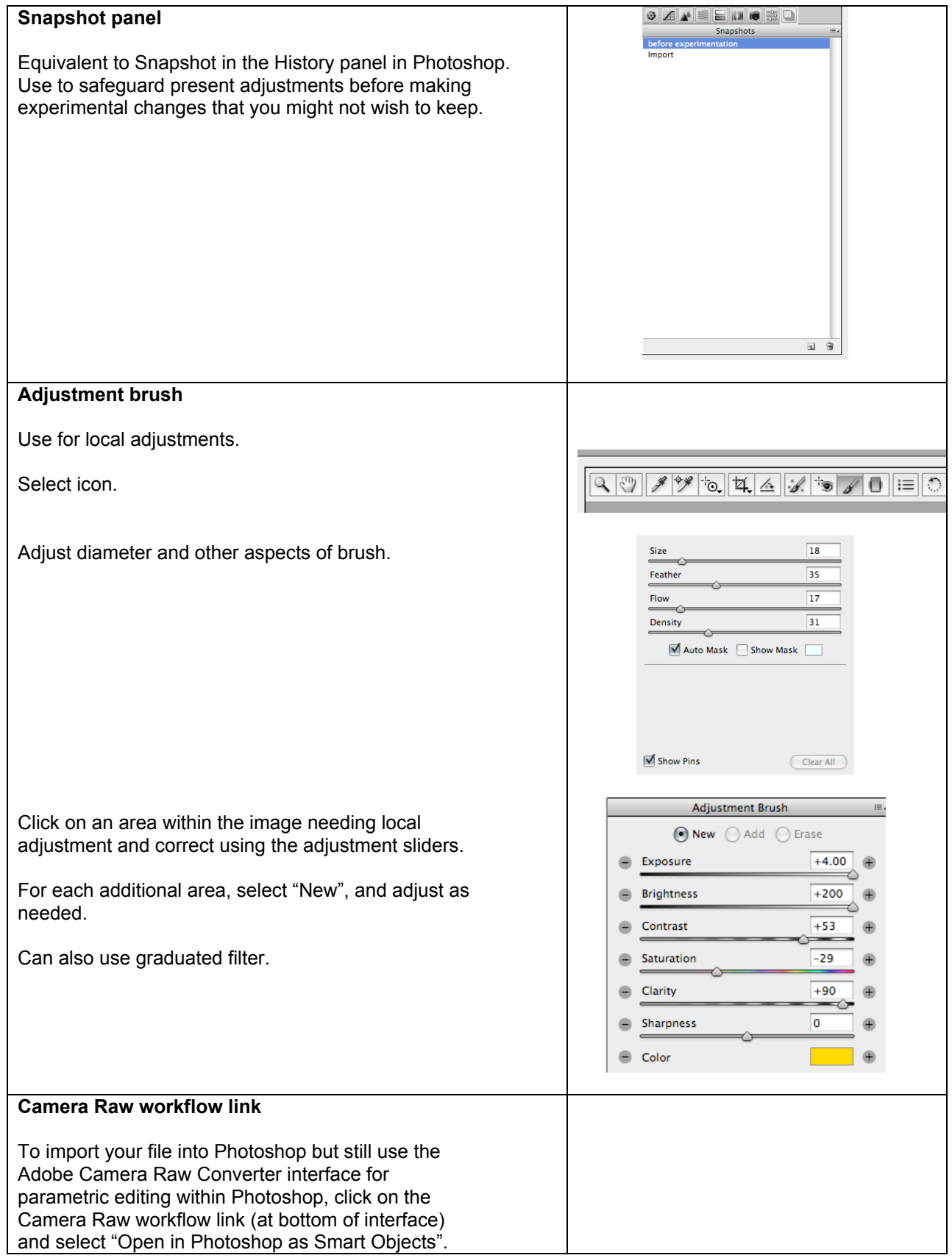

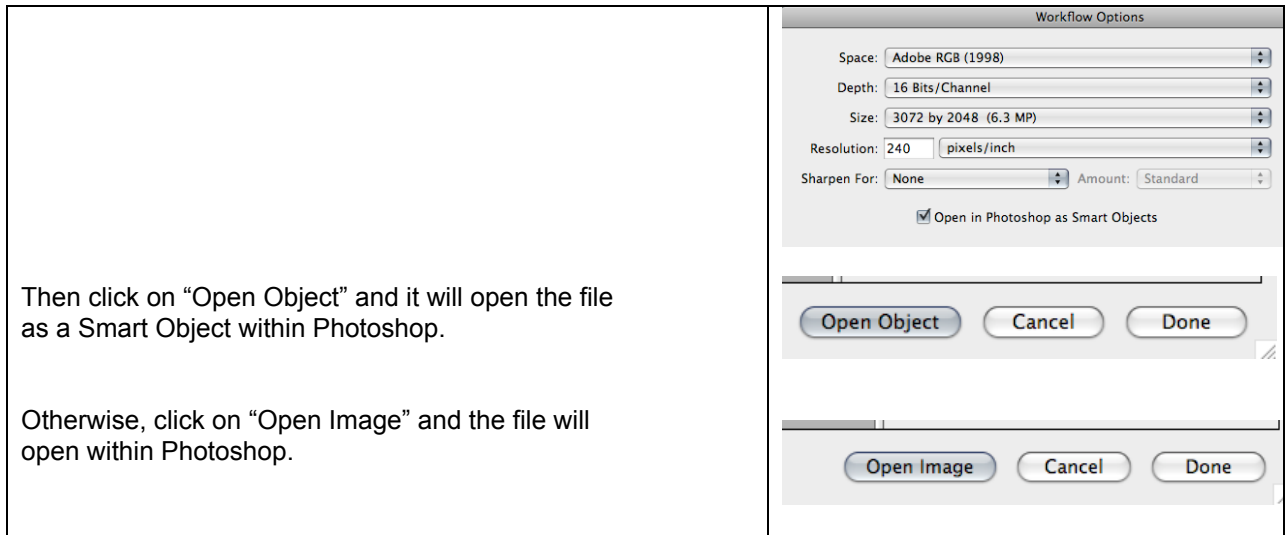

## **Fine-tune in Photoshop, as necessary**

**Most global and tonal corrections were done in the ACR Converter**

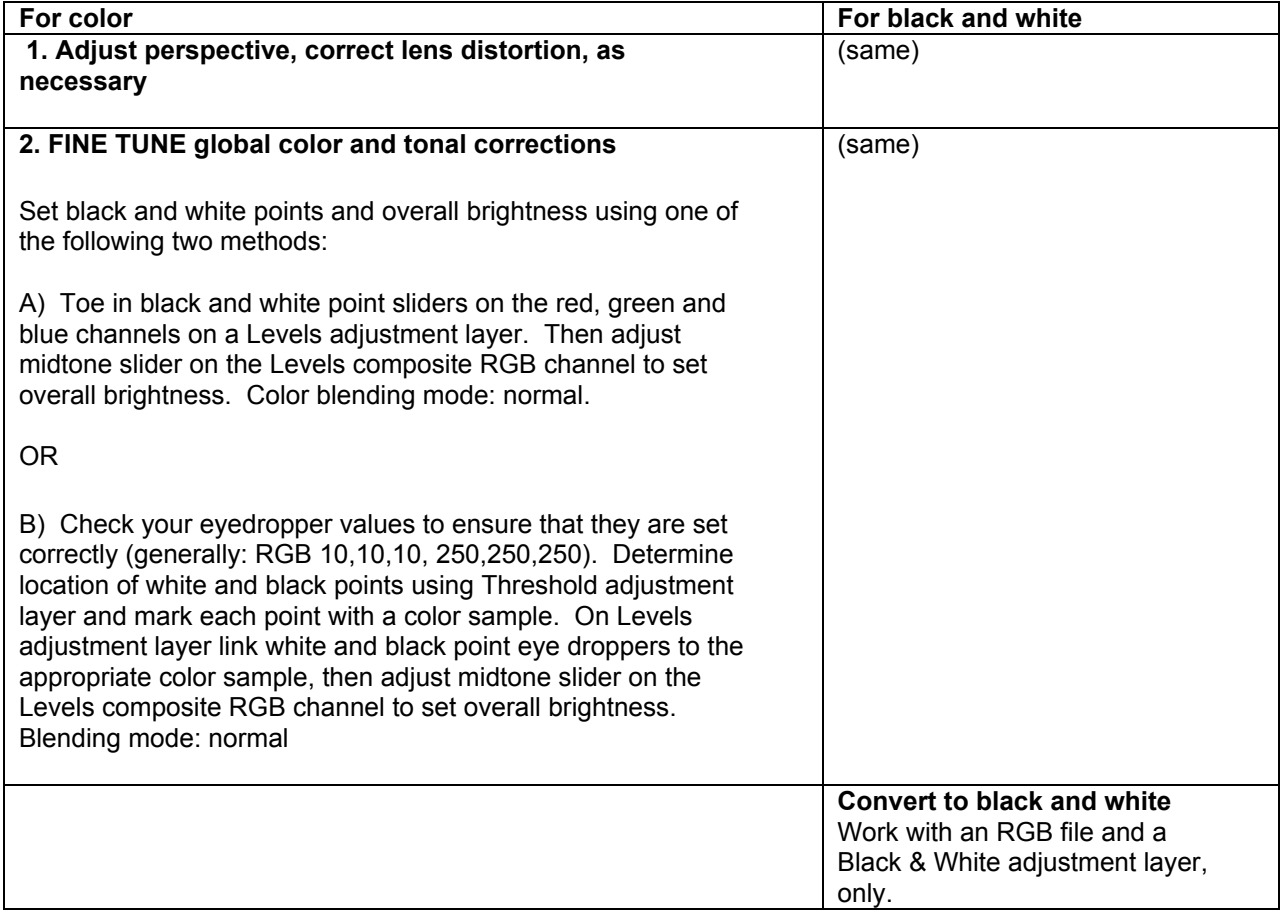

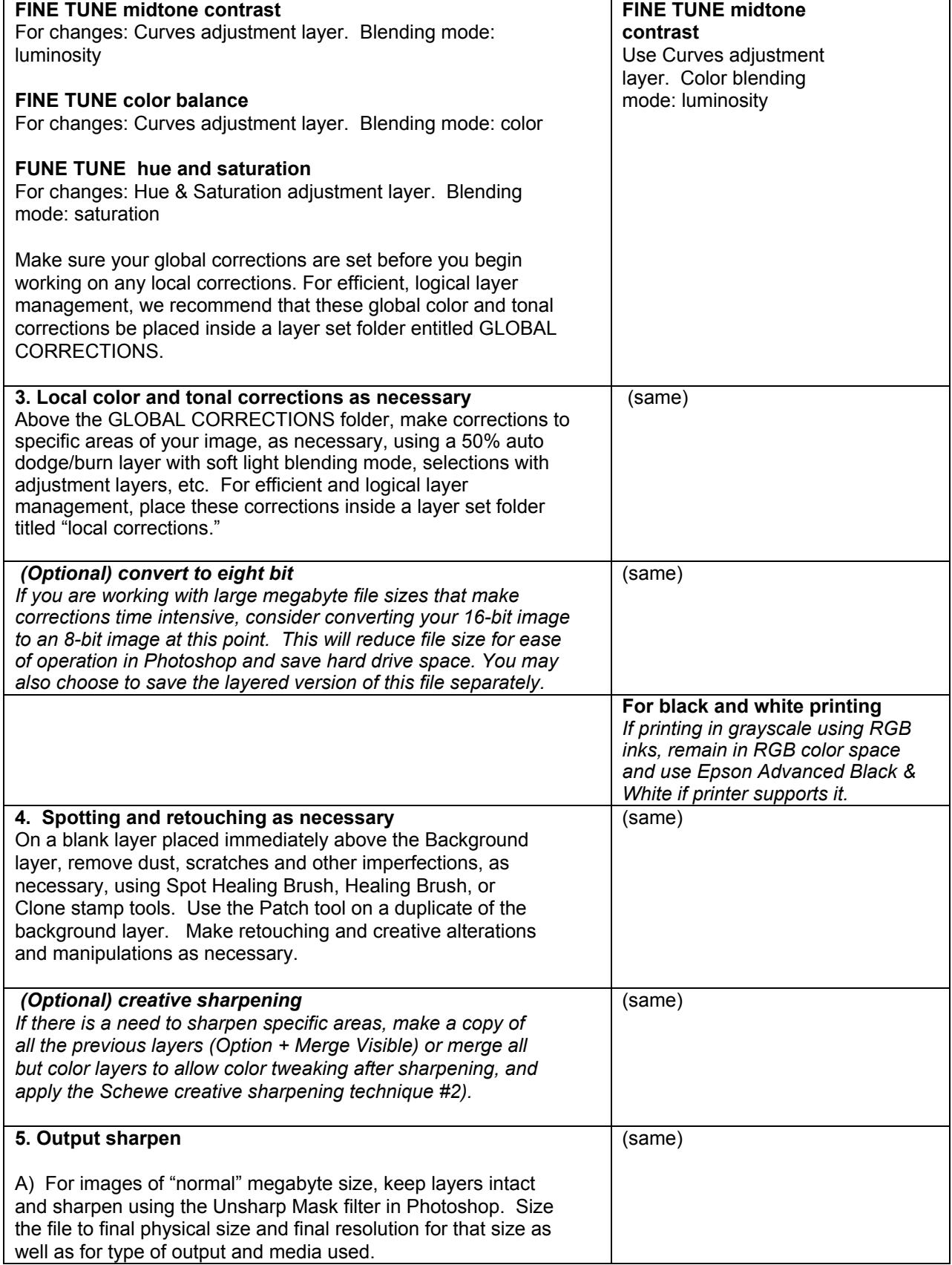

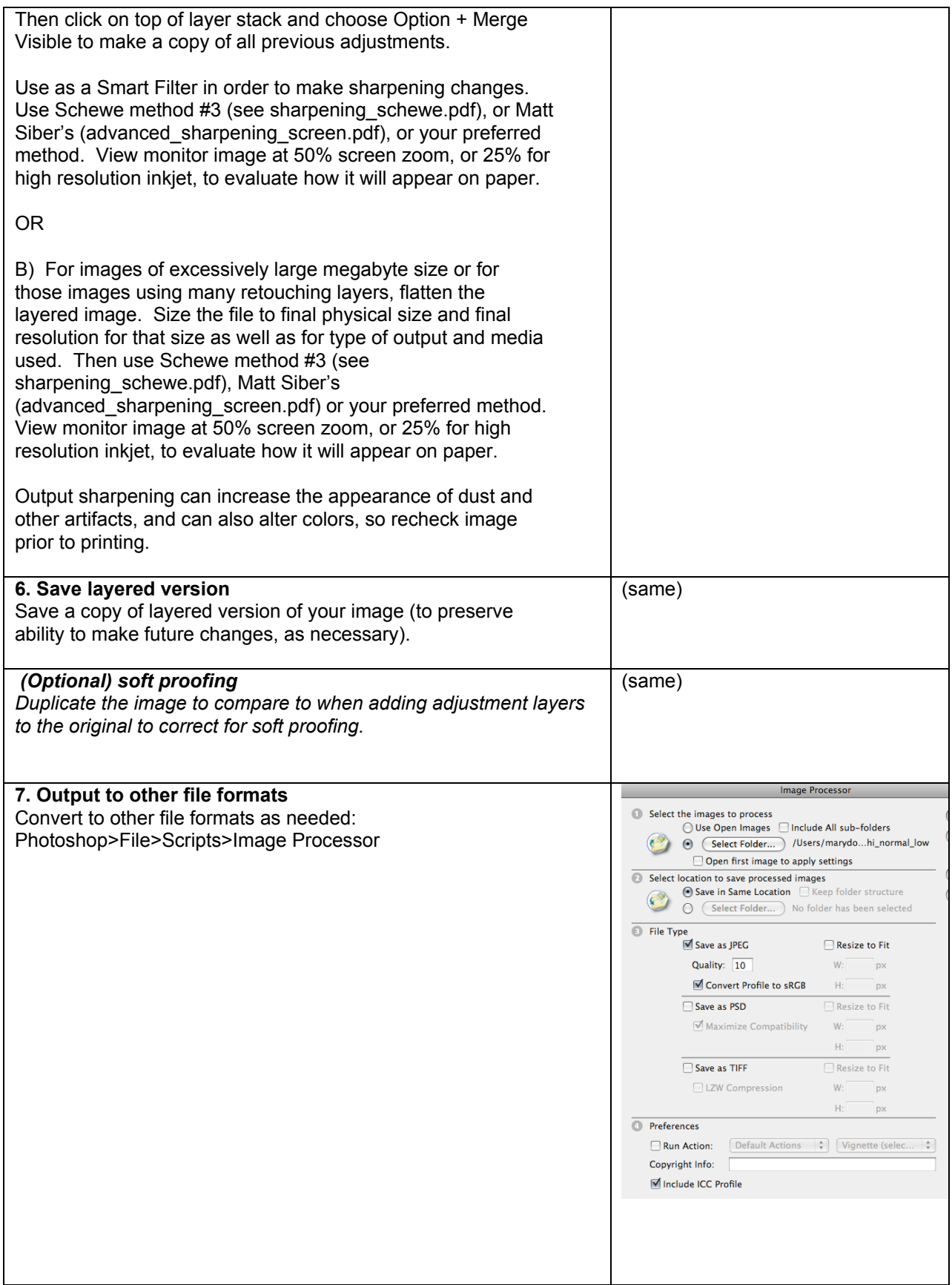

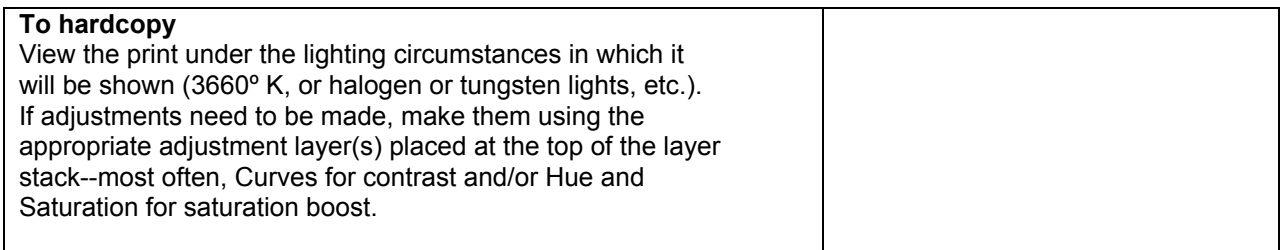

## **Archive**

• Save master files on *at least one external hard drive*. Do *not* save on CD's or DVD's because of data instability and the eventual loss of your images.